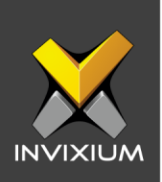

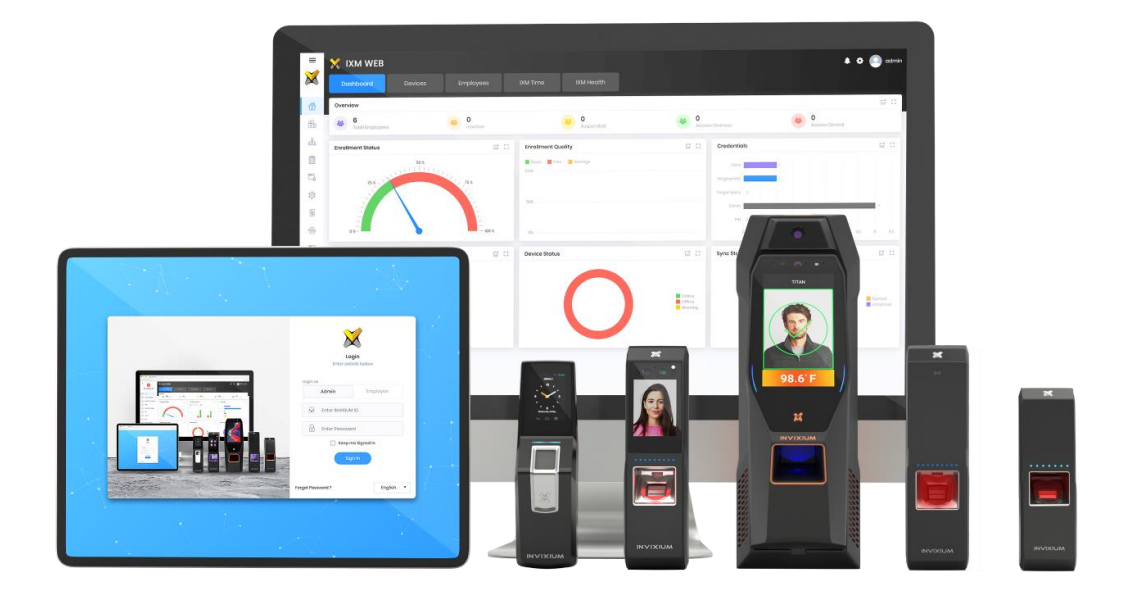

# **Feature Description Document**

How to register devices using Serial Communication

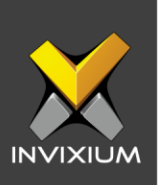

#### **Purpose**

This document outlines the process of registering the device using serial communications such as USB Aux, RS-232, RS-485 via IXM WEB.

### **Applies to**

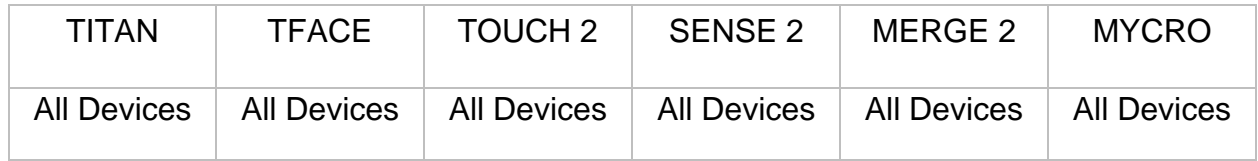

## **Description**

Device registration using serial communications (USB Aux, RS-232, and RS-485) is a very important and critical procedure for all Invixium products. There are two ways to register a device:

- 1. Register a device using USB Aux/RS-232
- 2. Register a device using RS-485

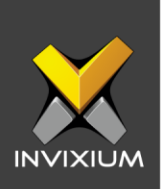

### **Register Device Using USB Aux/RS-232:**

1. From Home >> Click the **Devices tab** on the top >> Click **Add Device** on the right side of the screen**.** The application will redirect to the Device Discovery window and the default settings will be displayed.

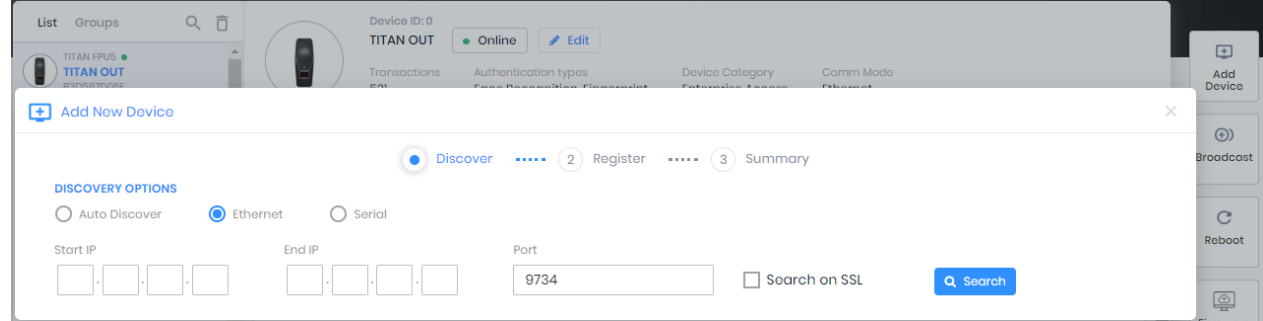

2. Select **Serial** as the discovery option to discover the device using serial communication. Select an appropriate **COM port** on which the device is connected and a Baud Rate can also be provided which is optional and can be kept as Auto.

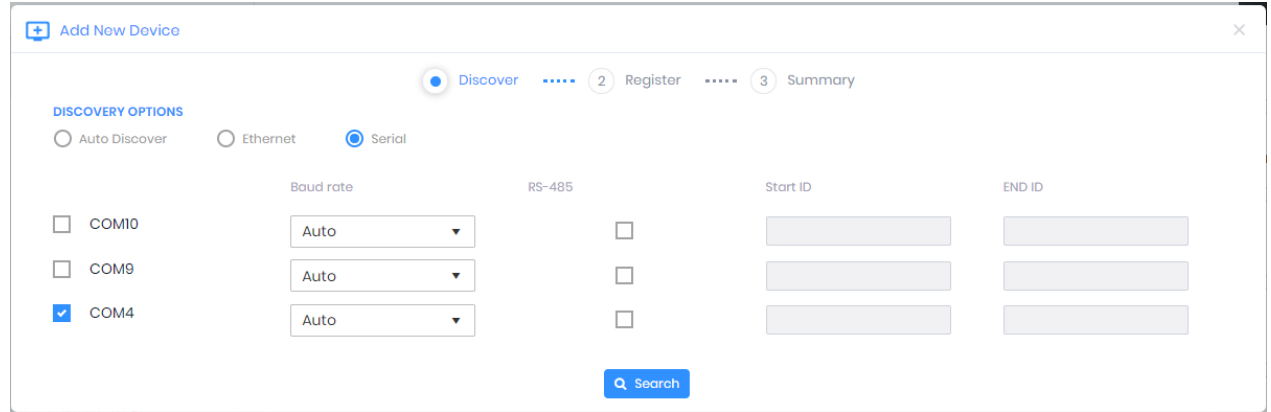

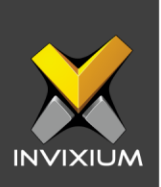

- Add New Device Discover ....... 2 Register ....... 3 Summary **DISCOVERY OPTIONS** ○ Auto Discover ○ Ethernet ● Serial RS-485 Start ID END ID **Baud rate**  $\Box$  COMI0  $\mathbf{v}^\top$  $\Box$ Auto  $\Box$  COM9  $\mathbf{v}$  . Auto  $\Box$  $\triangleright$  COM4  $\mathbf{v}^\top$ Auto  $\Box$ Q Search SELECT DEVICE TO REGISTER [DISCOVERED DEVICES : 1] **HID TEST** A529099009 MAC ID 68:c9:0b:lb:fa:33
- 3. Click **Search**, which will display the progress bar.

4. Click on the device to be registered. The application will redirect to a device registration window and the default settings will be displayed.

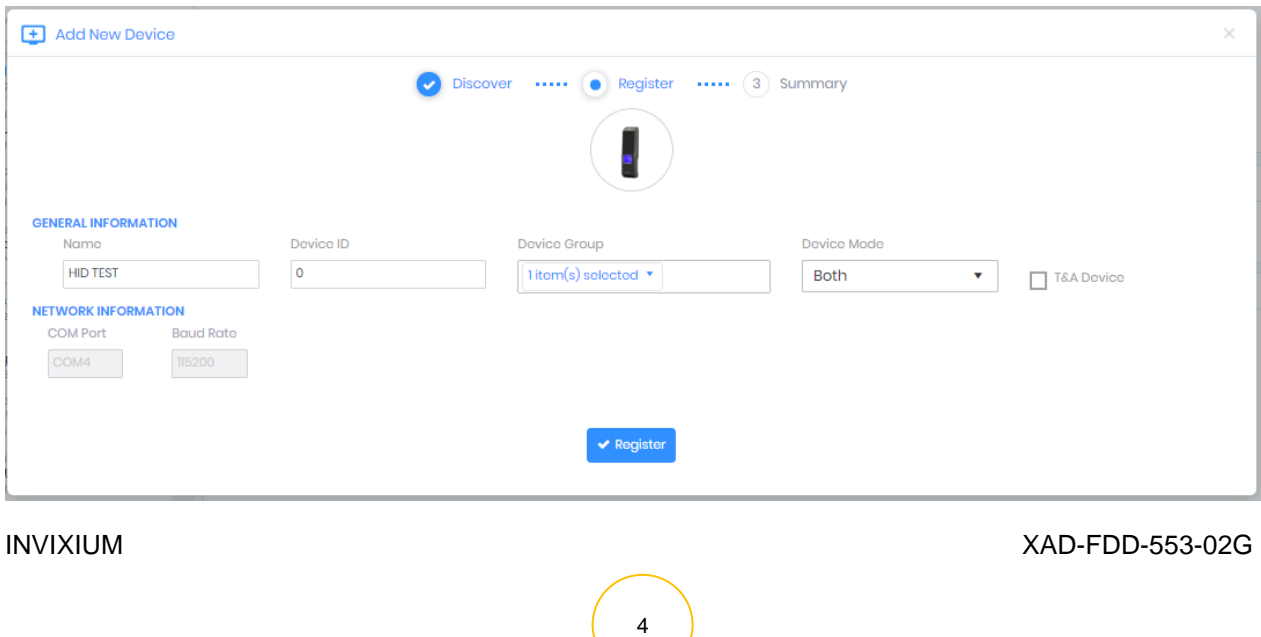

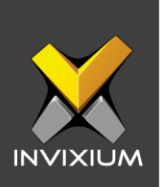

- 5. Click **Register** to register the device in IXM WEB.
- 6. Upon completion, a "Device registered" confirmation window with the device information will be displayed.

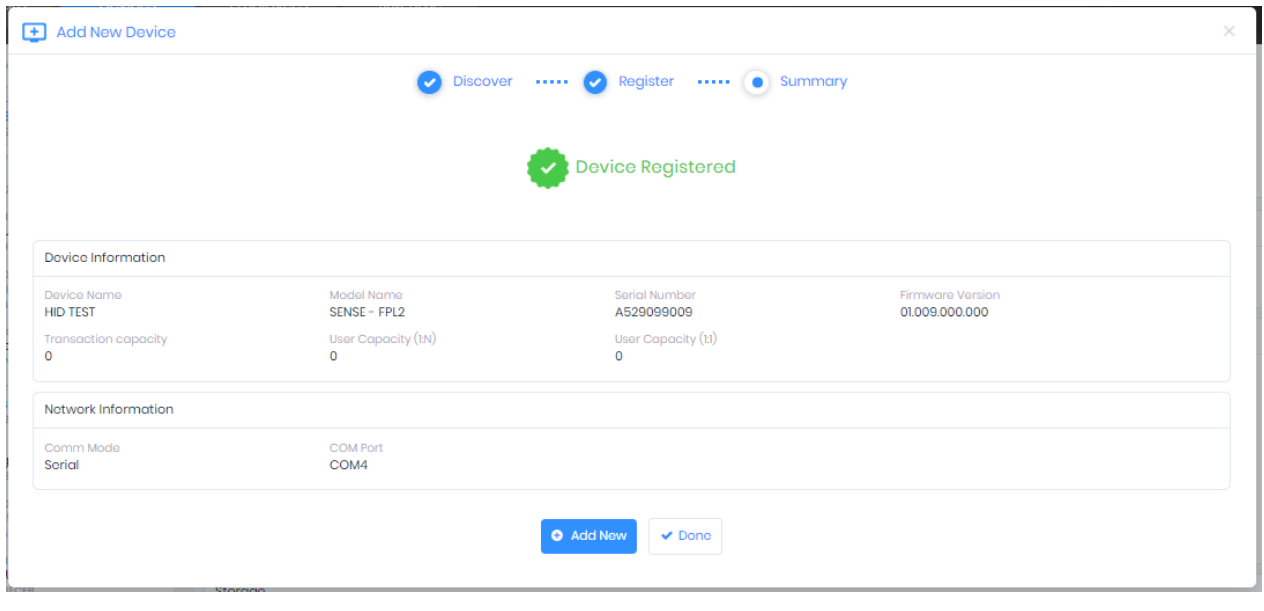

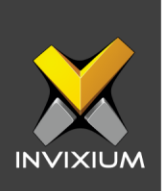

### **Register Device using USB RS-485:**

1. From Home >> Click the **Devices tab** on the top >> Click **Add Device** on the right side of the screen**.** The application will redirect to the Device Discovery window and the default settings will be displayed.

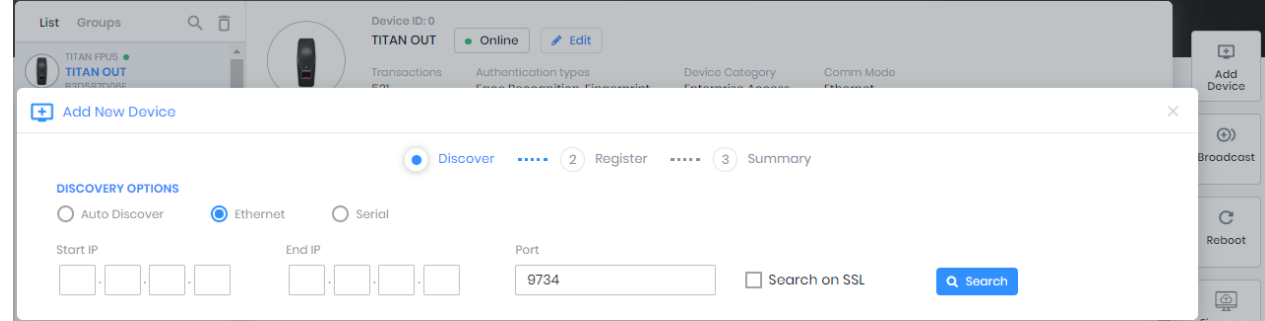

2. Select **Serial** as the discovery option to discover the device using serial communication. Enable RS-485 by checking the box and enter the Start ID & End ID.

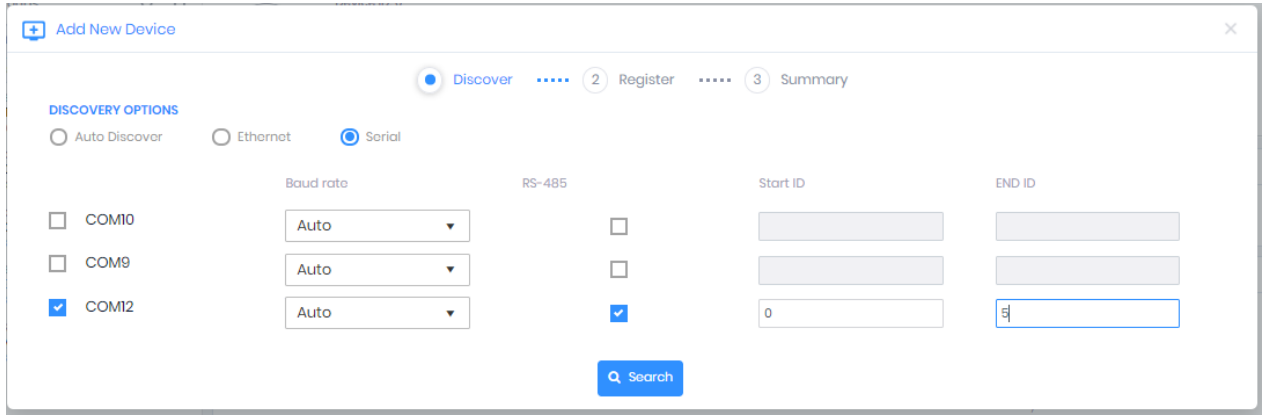

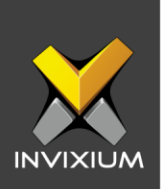

- + Add New Device Discover ....... 2 Register ....... 3 Summary **DISCOVERY OPTIONS** ○ Auto Discover ○ Ethernet ● Serial RS-485 **Baud rate** Start ID END ID  $\bar{\star}$  $\Box$  COMIO Auto  $\Box$  .  $\Box$  COM9  $\mathbf{v}^\top$  $\Box$  . Auto  $\triangleright$  COMI2  $\mathbf{v}^\top$ Auto  $\blacktriangledown$  $\sqrt{5}$  $\sqrt{5}$ **Q** Search SELECT DEVICE TO REGISTER [DISCOVERED DEVICES : 1] MERGE2\_FPU4\_Newl 79b73e8fla MAC ID 04:79:b7:3e:8f:1a
- 3. Click **Search.** This will display the progress bar.

4. Click on the device to be registered. The application will redirect to a device registration window and the default settings will be displayed.

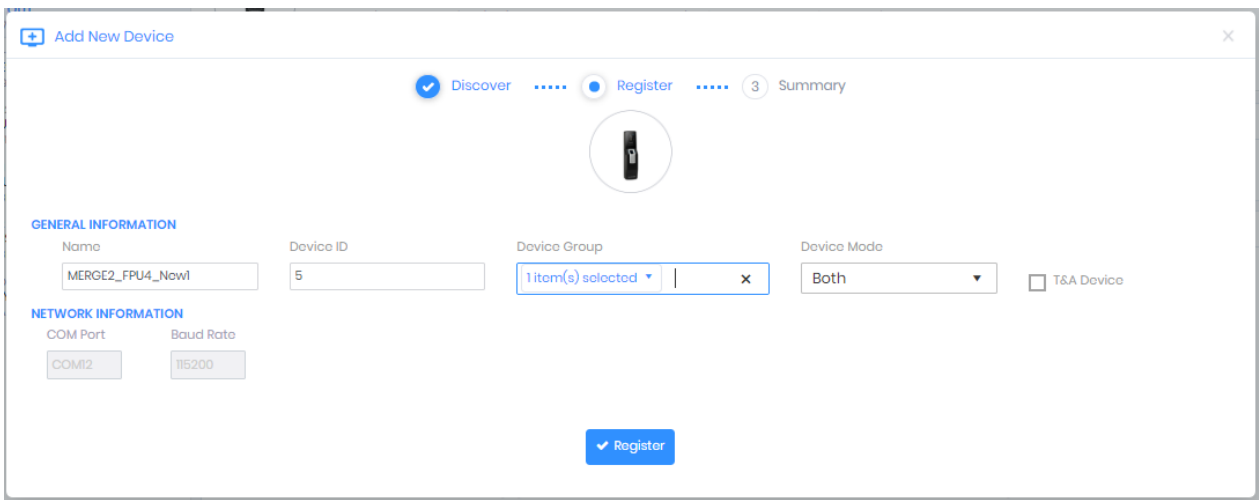

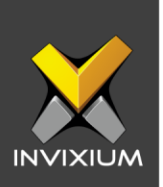

- 5. Click **Register** to register the device in IXM WEB.
- 6. Upon completion, a "Device registered" confirmation window with the device information will be displayed.

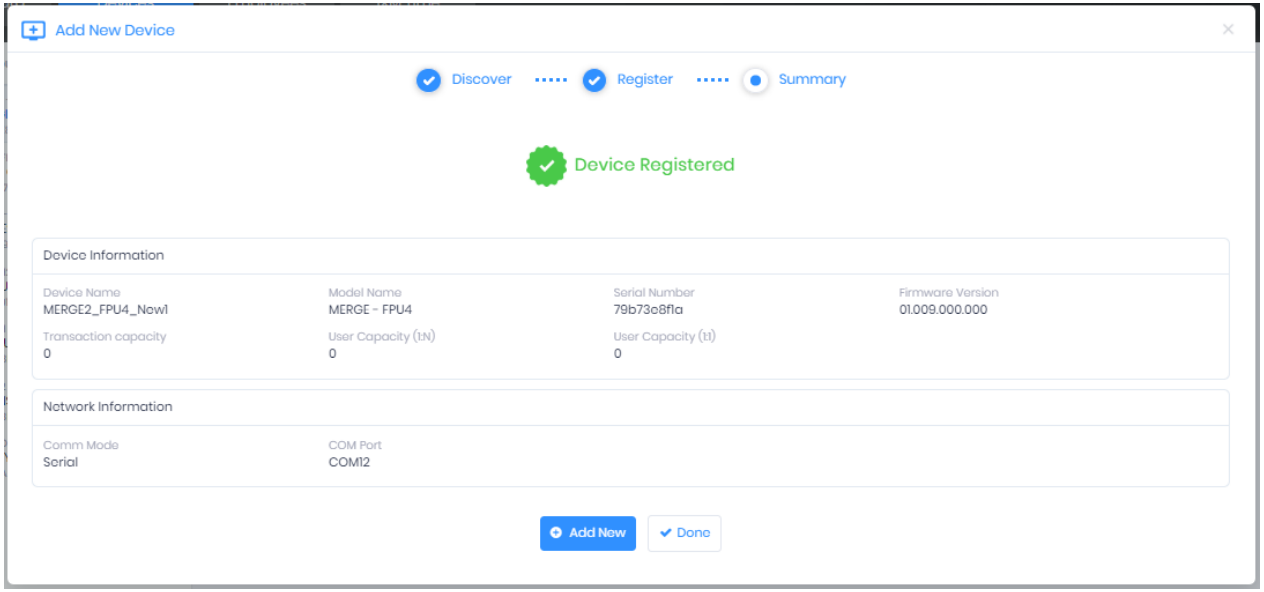

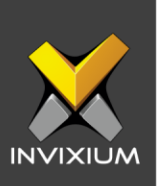

#### **Support**

For more information relating to this Feature Description document, please contact us at [support@invixium.com](mailto:support@invixium.com)

#### **Disclaimers and Restrictions**

This document and the information described throughout are provided in its present condition and are delivered without written, expressed, or implied commitments by Invixium Inc. and are subject to change without notice. The information and technical data herein are strictly prohibited for the intention of reverse engineering and shall not be disclosed to parties for procurement or manufacturing.

This document may contain unintentional typos or inaccuracies.

#### **TRADEMARKS**

The trademarks specified throughout the document are registered trademarks of Invixium Access Inc. All third-party trademarks referenced herein are recognized to be trademarks of their respective holders or manufacturers.

Copyright © 2022, INVIXIUM. All rights reserved.